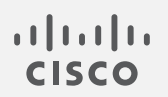

# Cisco Secure Cloud Analytics

Amazon Web サービスの統合クイックスタートガイド

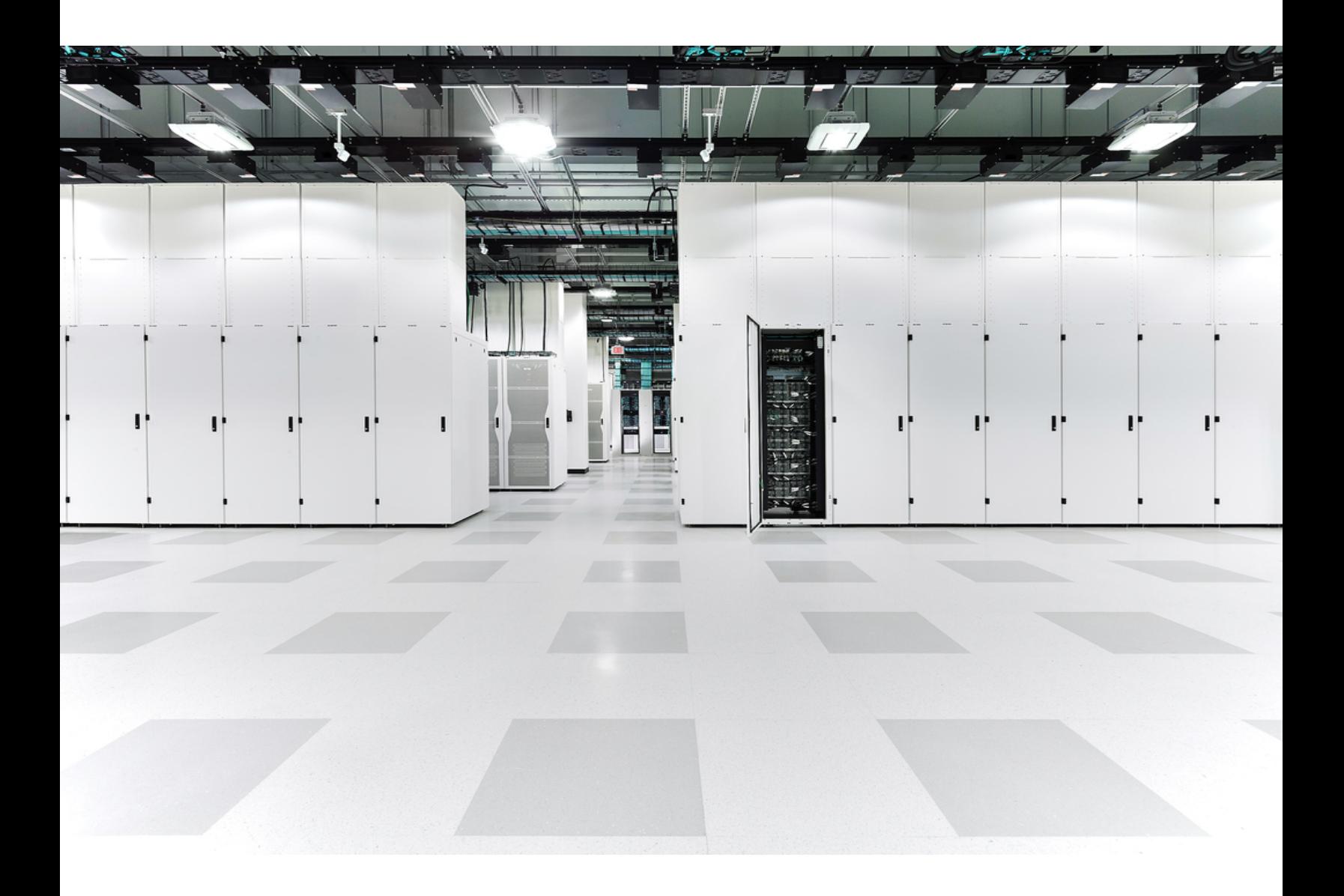

# 目次

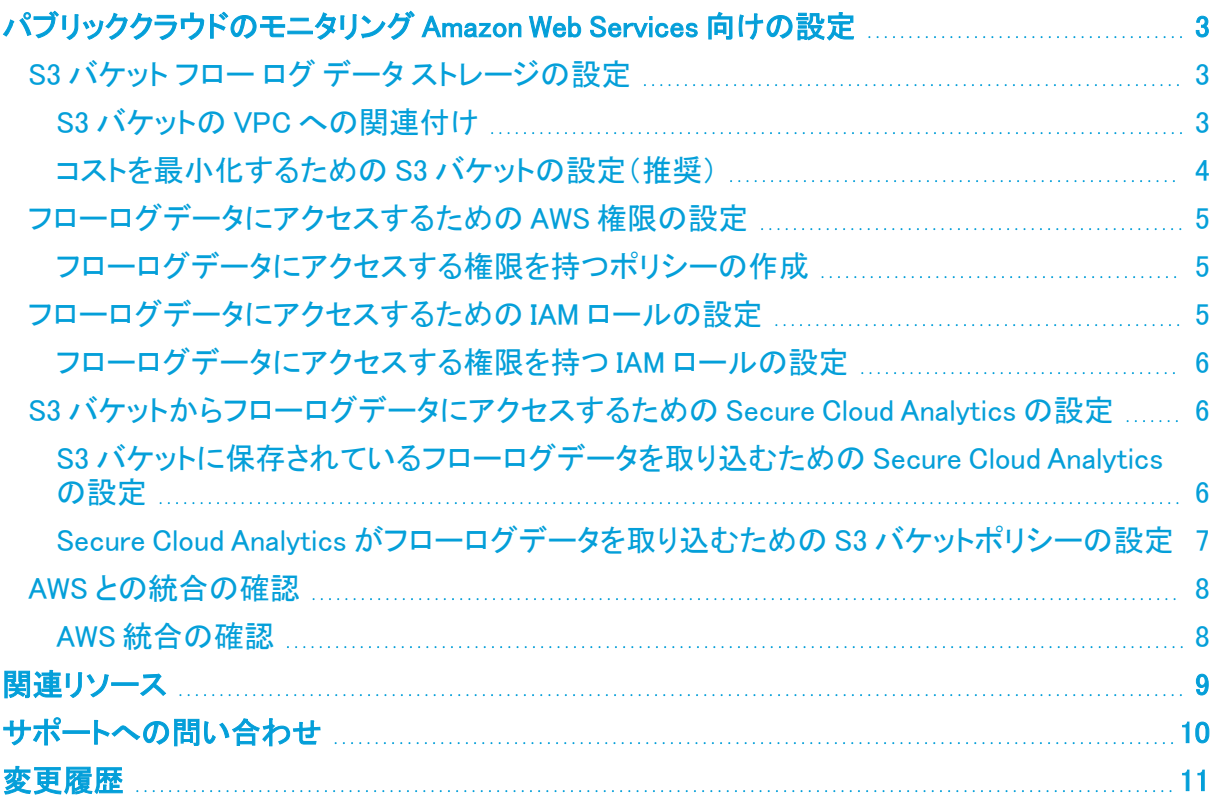

## <span id="page-2-0"></span>パブリッククラウドのモニタリング Amazon Web Services 向けの設定

Cisco Secure Cloud Analytics パブリッククラウドのモニタリング(旧 Stealthwatch Cloud パブリック ク ラウド モニターリング)は、Amazon Web Services(AWS)向けの可視化、脅威特定、およびコンプラ イアンスサービスです。Secure Cloud Analytics は、AWS パブリック クラウド ネットワークから仮想プ ライベートクラウド(VPC)フローログなどのネットワーク トラフィック データを取得します。次に、その データに対して分析を実行して脅威と侵害の兆候を検出することによって、ダイナミック エンティティ モデリングを実行します。Secure Cloud Analytics は、適切な権限を持つクロスアカウント IAM ロー ルを使用して、AWS アカウントから直接 VPC フロー ログを消費します。さらに、Secure Cloud Analytics は、追加のコンテキストとモニターリングのために、その他のデータ ソース(CloudTrail や IAM など)を消費することができます。

フローログを保存する S3 バケットと、これらのフローログを取り込む Secure Cloud Analytics を設定 するには、次の手順を実行します。

- 1. AWS で、VPC の VPC フローロギングを有効にし、フローログのエクスポート先の S3 バケット を設定します。詳細については、「S3 バケットフロー ログ データ[ストレージの設定](#page-2-1)」を参照し てください。
- 2. AWS で、IAM アクセスポリシーと IAM ロールを設定して、Secure Cloud Analytics のフロー ロ グへのアクセスと取得を可能にします。詳細については、[「フローログデータにアクセスする](#page-4-0) ための [AWS 権限の設定」](#page-4-0)および「[フローログデータにアクセスするための](#page-4-2) IAM ロールの設 [定](#page-4-2)」を参照してください。
- 3. Secure Cloud Analytics Web ポータルの UI で、S3 バケットと IAM ロールを使用して構成を更 新し、AWS フローログデータの取得を可能にします。詳細については、「S3 [バケットからフ](#page-5-1) [ローログデータにアクセスするための](#page-5-1) Secure Cloud Analytics の設定」を参照してください。

## <span id="page-2-1"></span>S3 バケット フロー ログ データ ストレージの設定

フローログデータを既存の S3 バケットに保存するか、フローログを有効にするときに新しい S3 バ ケットを作成できます。次に、フローログモニタリングのストレージコストを削減するために、不要に なったフローログを削除するようにバケットを設定することをお勧めします。

複数の既存の VPC で VPC フローログを設定するには、設定を支援するスクリプト [\(https://github.com/obsrvbl-oss/aws-setup](https://github.com/obsrvbl-oss/aws-setup))を利用できます。AWS Cloudshell を使用し [てスクリプトを実行する方法の詳細については、https://docs.aws.amazon.com/](https://docs.aws.amazon.com/cloudshell/latest/userguide/getting-started.html) cloudshell/latest/userguide/getting-started.html を参照してください。

### <span id="page-2-2"></span>S3 バケットの VPC への関連付け

- 1. AWS 管理コンソールにログインして、VPD ダッシュボードにアクセスします。
- 2. 使用している VPC を選択します。
- 3. VPC を右クリックし、[フローログの作成(Create Flow Log)] を選択します。
- 4. [フィルタ(Filter)] ドロップダウンから、次のオプションのいずれかを選択します。
	- <sup>l</sup> 許可された IP トラフィックと拒否された IP トラフィックの両方を記録するには、[すべて (All)] を選択し、Secure Cloud Analytics で両方のタイプのトラフィックを表示できるよ うにします。
- <sup>l</sup> [許可(Accept)] を選択すると、許可された IP トラフィックのみが記録され、Secure Cloud Analytics には許可されたトラフィックのみが表示されます。
- 5. [宛先(Destination)] に [S3バケットに送信(Send to an S3 bucket)] を選択します。
- 6. フローログデータを保存する S3 バケット ARN を入力します。

S3 バケットが存在しない場合は、変更をコミットした後に AWS によって作成されま す。

- 7. [ログレコード形式(Log record format)] ペインで、[カスタム形式(Custom format)] を選択し ます。
- 8. [ログ形式(Log format)] ドロップダウンリストからすべての属性を選択します。
- 9. 「作成(Create)] をクリックします。

IP に基づいてこの S3 バケットへのアクセスを制限する場合は、関連する IP との通信が ● 許可されていることを確認してください。 Secure Cloud Analytics Web ポータルに移動し、 [設定(Settings)] > [統合(Integrations)] > [AWS] > [バージョン情報(About)] を選択する と、Secure Cloud Analytics で使用されるパブリック IP のリストが表示されます。

### <span id="page-3-0"></span>コストを最小化するための S3 バケットの設定(推奨)

次の設定では、フローログを含むバケット内のすべてのオブジェクトが 1 日後に削除され ▲ ます。Secure Cloud Analytics で使用するためにのみ VPC フローログをこのバケットに保 存する場合は、この設定をお勧めします。

- 1. S3 の AWS コンソールにログインします。
- 2. [バケット(Buckets)] リストで、VPC フローログを保存するバケットの名前を選択します。
- 3. [管理(Management)] タブを選択します。
- 4. [ライフサイクルルール(Lifecycle rules)] セクションで、[ライフサイクルルールの作成(Create lifecycle rule)] をクリックします。
- 5. ライフサイクルルールの一意の名前を入力します(例:Expire after 1 day)。
- 6. ライフサイクルルールの範囲として、[このルールをバケット内のすべてのオブジェクトに適用 する(This rule applies to all objects in the bucket)] を選択します。
- 7. [このルールがバケット内のすべてのオブジェクトに適用されることに同意する(I acknowledge that this rule will apply to all objects in the bucket)] チェックボックスをオンにします。
- 8. [ライフサイクルルールアクション(Lifecycle rule actions)] で、[以前のバージョンのオブジェク トを完全に削除(Permanently delete previous versions of objects)] を選択します。
- 9. [オブジェクトの非現行バージョンを完全に削除(Permanently delete noncurrent versions of objects)] で、[オブジェクトが非現行になってからの日数(Days after objects become noncurrent)] を 1 に設定します。
- 10. [ルールの作成(Create rule)] をクリックします。
- 11. [ライフサイクル設定(Lifecycle Configuration)] に戻り、作成したルールの横にあるオプション ボタンをクリックし、[アクション(Actions)] ドロップダウンで [ルールの有効化(Enable rule)] を クリックします。

## <span id="page-4-0"></span>フローログデータにアクセスするための AWS 権限の設定

Secure Cloud Analytics Web に表示される JSON 構成を使用して、新しい IAM ポリシーを作成しま す。このポリシーには、Secure Cloud Analytics によるフローログデータへのアクセスを許可する権 限が含まれています。

AWS クラウドポスチャを評価するには、AWS の IAM ポリシーに追加のアクセス許可を付与する必 要があります。Secure Cloud Analytics の [AWSの概要(AWS About)] ページに、「"Sid": "CloudCompliance"」で始まる JSON オブジェクトの必要な権限が一覧表示されます。

Secure Cloud Analytics と AWS を初めて統合するお客様で、これらの追加の権限を付与したくない 場合は、このオブジェクトを削除できますが、クラウドポスチャレポートは使用できなくなります。

<span id="page-4-1"></span>フローログデータにアクセスする権限を持つポリシーの作成

- 1. Secure Cloud Analytics Web ポータルに管理者としてログインします。
- 2. [設定(Settings)] > [統合(Integrations)] > [AWS] > [情報(About)] を選択します。
- 3. AWS リソースにアクセスする手順を確認します。
- 4. ポリシードキュメントの JSON 設定をコピーし、プレーンテキストエディタに貼り付けます。
- 5. Secure Cloud Analytics で AWS Cloud ポスチャを評価するために必要な追加の権限につい て、"Sid": "CloudCompliance" で始まる JSON オブジェクトを確認します。次の選択 肢があります。
	- <sup>l</sup> これらの追加の権限を付与しない場合は、"Sid": "CloudCompliance" で始ま る JSON オブジェクトを削除します。Secure Cloud Analytics で AWS クラウドポスチャを 評価することはできなくなります。次の手順に進みます。
	- <sup>l</sup> これらの追加の権限を付与して AWS クラウドポスチャを評価する場合は、次の手順に 進みます。
- 6. AWS 管理コンソールにログインして、IAM ダッシュボードにアクセスします。
- 7. [ポリシー(Policies)] を選択します。
- 8. [ポリシーの作成(Create Policy)] をクリックします。
- 9. [JSON] タブを選択します。
- 10. プレーンテキストエディタからポリシーの JSON 設定をコピーし、JSON エディタに貼り付けま す。
- 11. [ポリシーの確認(Review policy)] をクリックします。 ポリシー検証ツールがエラーをスローした場合は、コピーして貼り付けたテキストを確認しま す。
- 12. [名前(Name)] フィールドに swc\_policy と入力します。
- 13. Secure Cloud Analytics がイベントとログデータを読み取ることを許可するポリシーな どの [説明(Description)] を入力します。
- <span id="page-4-2"></span>14. [ポリシーの作成(Create Policy)] をクリックします。

### フローログデータにアクセスするための IAM ロールの設定

IAM ポリシーを作成したら、Secure Cloud Analytics によるフローログデータへのアクセスを許可す る IAM ロールを作成します。

### <span id="page-5-0"></span>フローログデータにアクセスする権限を持つ IAM ロールの設定

- 1. AWS 管理コンソールにログインして、IAM ダッシュボードにアクセスします。
- 2. [ロール(Role)] を選択します。
- 3. [ロールを作成(Create role)] を選択します。
- 4. [別のAWSアカウント(Another AWS account)] ロールタイプを選択します。
- 5. [アカウントID(Account ID)] フィールドに 757972810156 と入力します。
- 6. [外部IDが必要(Require external ID)] オプションを選択します。
- 7. 外部 ID として Secure Cloud Analytics のWeb ポータル名を入力します。

Web ポータル名は、https://**portal-name**.obsrvbl.com の形式でポータ ル URL に埋め込まれます。たとえば、Web ポータルの URL が https://**example-client**.obsrvbl.com の場合、外部 ID として **example-client** を入力します。URL 全体を入力すると、統合設定は失敗しま す。

- 8. [次へ:権限(Next: Permissions)] をクリックします。
- 9. 作成した swc\_policy ポリシーを選択します。
- 10. [次へ:タギング(Next: Tagging)] をクリックします。
- 11. [次へ:レビュー(Next: Review)] をクリックします。
- 12. [ロール名(Role name)] として swc\_role を入力します。
- 13. クロスアカウントアクセスを許可するロールなどの [説明(Description)] を入力します。
- 14. [ロールを作成(Create Role)] をクリックします。
- <span id="page-5-1"></span>15. ロール ARN をコピーし、プレーンテキストエディタに貼り付けます。

### S3 バケットからフローログデータにアクセスするための Secure Cloud Analytics の設定

フローログの構成を完了するには、Secure Cloud Analytics Web ポータルで IAM ロールと S3 バケッ ト名を入力し、S3 バケット名を追加するときに Secure Cloud Analytics によって提供される構成を使 用して AWS で S3 バケットポリシーを変更します。

アカウントで VPC フローログを有効にしたばかりの場合は、10 分待ってから、フローログデータを 取得するように Secure Cloud Analytics 設定してください。S3 バケットにログが含まれない、その S3 パス名を追加すると、エラーが返されることがあります。AWS は、約 10 分ごとに VPC フローログを 生成します。

#### <span id="page-5-2"></span>S3 バケットに保存されているフローログデータを取り込むための Secure Cloud Analytics の設定

- 1. Secure Cloud Analytics Web ポータルに管理者アカウントでログインします。
- 2. [設定(Settings)] > [統合(Integrations)] > [AWS] > [クレデンシャル(Credentials)] を選択しま す。
- 3. [新しいクレデンシャルの追加(Add New Credentials)] をクリックします。
- 4. 分かりやすい名前を入力します。
- 5. 保存したロール ARN をプレーンテキストエディタからコピーし、[ロールARN(Role ARN)] フィールドに貼り付けます。
- 6. [作成(Create)] をクリックします。
- 7. [設定(Settings)] > [統合(Integrations)] > [AWS] > [VPCフローログ(VPC Flow Logs)] を選択 します。
- 8. [VPCフローログを追加(Add VPC Flowlog)] をクリックします。
- 9. [S3パス(S3 Path)] フィールドに、フローログデータを含む S3 バケットの名前を入力します。

複数の設定済み S3 バケットを追加できます。Secure Cloud Analytics と AWS の統 合には、1 つの IAM アクセス ポリシーとロールを設定する必要だけがあります。

10. S3 バケットの [クレデンシャル(Credentials)] を選択し、[設定手順(Setup Instructions)] をク リックします。

S3 バケットパスとクレデンシャルを使用して更新されたバケットポリシー JSON 設定が表示さ れます。

11. 表示されたバケットポリシー JSON 設定をコピーし、プレーンテキストエディタに貼り付けま す。

このブラウザウィンドウを開いたままにします。S3 バケットポリシーを設定した後、 Secure Cloud Analytics Web ポータルの設定を完了します。

#### <span id="page-6-0"></span>Secure Cloud Analytics がフローログデータを取り込むための S3 バケットポリ シーの設定

- 1. AWS 管理コンソールにログインして、IAM ダッシュボードにアクセスします。
- 2. IAM ダッシュボードで、[ポリシー(Policies)] を選択します。
- 3. [ポリシーの作成(Create Policy)] をクリックします。
- 4. [JSON] タブを選択します。
- 5. プレーンテキストエディタからバケットポリシー JSON 設定をコピーし、ポリシーエディタに貼り 付けて、既存のバケットポリシーを上書きします。
- 6. [ポリシーの確認(Review policy)] をクリックします。
- 7. ポリシーの [名前(Name)] を入力します。
- 8. 任意でポリシーの [説明(Description)] を入力します。
- 9. [ポリシーの作成(Create Policy)] をクリックします。
- 10. IAM ダッシュボードで、[ロール(Roles)] を選択します。
- 11. swc\_role を選択します。
- 12. [権限(Permissions)] タブで、[ポリシーをアタッチ(Attach policies)] をクリックします。
- 13. ステップ 6 で入力したポリシー名を選択します。
- 14. [ポリシーをアタッチ(Attach policy)] をクリックします。
- 15. Secure Cloud Analytics Web ポータルで、入力した S3 バケットパスとログイン情報に対して [作成(Create)] をクリックします。

S3 バケットからフローログデータを取り込むための適切な権限がない場合、システ ムはエラーを表示します。サポートが必要な場合は[、シスコサポート](#page-9-0)にポータル名 と S3 バケット名をご連絡ください。

### <span id="page-7-0"></span>AWS との統合の確認

AWS の統合を完了すると、[設定(Settings)] メニューの [センサー(Sensors)] ページに、次の名前 の新しい センサーが表示されます。

AWS: *S3-bucket-name*

このセンサーエントリには統合の健全性または S3 バケット名が表示されますが、センサーのペー ジから直接設定することはできません。

AWS の構成を完了してからトラフィックとエンティティデータの表示が開始されるまでに最 大 24 時間かかります。

#### <span id="page-7-1"></span>AWS 統合の確認

- 1. Secure Cloud Analytics Web ポータルに管理者としてログインします。
- 2. [設定(Settings)] > [センサー(Sensors)] を選択します。ページに S3 バケット名が表示されて いることを確認します。
- 3. [統合(Integrations)] > [AWS] > [権限(Permissions)] の順に選択します。表示された AWS 権 限が期待どおりであることを確認します。

## <span id="page-8-0"></span>関連リソース

Secure Cloud Analytics の詳細については、次を参照してください。

- <sup>l</sup> 概要については、 [https://www.cisco.com/c/en/us/products/security/stealthwatch](https://www.cisco.com/c/en/us/products/security/stealthwatch-cloud/index.html)[cloud/index.html](https://www.cisco.com/c/en/us/products/security/stealthwatch-cloud/index.html) [英語] を参照してください。
- 60 日間の無料トライアルに登録するには、 [https://www.cisco.com/c/en/us/products/security/stealthwatch/stealthwatch-cloud](https://www.cisco.com/c/en/us/products/security/stealthwatch/stealthwatch-cloud-free-offer.html)[free-offer.html](https://www.cisco.com/c/en/us/products/security/stealthwatch/stealthwatch-cloud-free-offer.html) [英語] にアクセスしてください。
- <sup>l</sup> ドキュメントリソースについては、 [https://www.cisco.com/c/en/us/support/security/stealthwatch-cloud/tsd-products](https://www.cisco.com/c/en/us/support/security/stealthwatch-cloud/tsd-products-support-series-home.html)[support-series-home.html](https://www.cisco.com/c/en/us/support/security/stealthwatch-cloud/tsd-products-support-series-home.html) [英語] を参照してください。
- <sup>l</sup> Secure Cloud Analytics 初期導入ガイドなど、インストールおよびコンフィギュレーション ガイド については、 [https://www.cisco.com/c/en/us/support/security/stealthwatch-cloud/](https://www.cisco.com/c/en/us/support/security/stealthwatch-cloud/products-installation-guides-list.html) products-installation-guides-list.html [英語] を参照してください。

## <span id="page-9-0"></span>サポートへの問い合わせ

テクニカル サポートが必要な場合は、次のいずれかを実行してください。

- 最寄りのシスコ パートナーにご連絡ください。
- シスコサポートの連絡先
- <sup>l</sup> Web でケースを開く場合:<http://www.cisco.com/c/en/us/support/index.html>
- 電子メールでケースを開く場合:[tac@cisco.com](http://tac@cisco.com/)
- <sup>l</sup> 電話でサポートを受ける場合:800-553-2447(米国)
- ワールドワイド サポート番号: <https://www.cisco.com/c/en/us/support/web/tsd-cisco-worldwide-contacts.html>
- Secure Cloud Analytics 無料トライアルの試用時に電子メールでケースを開く場合: [swatchc-support@cisco.com](http:// swatchc-support@cisco.com/)

## <span id="page-10-0"></span>変更履歴

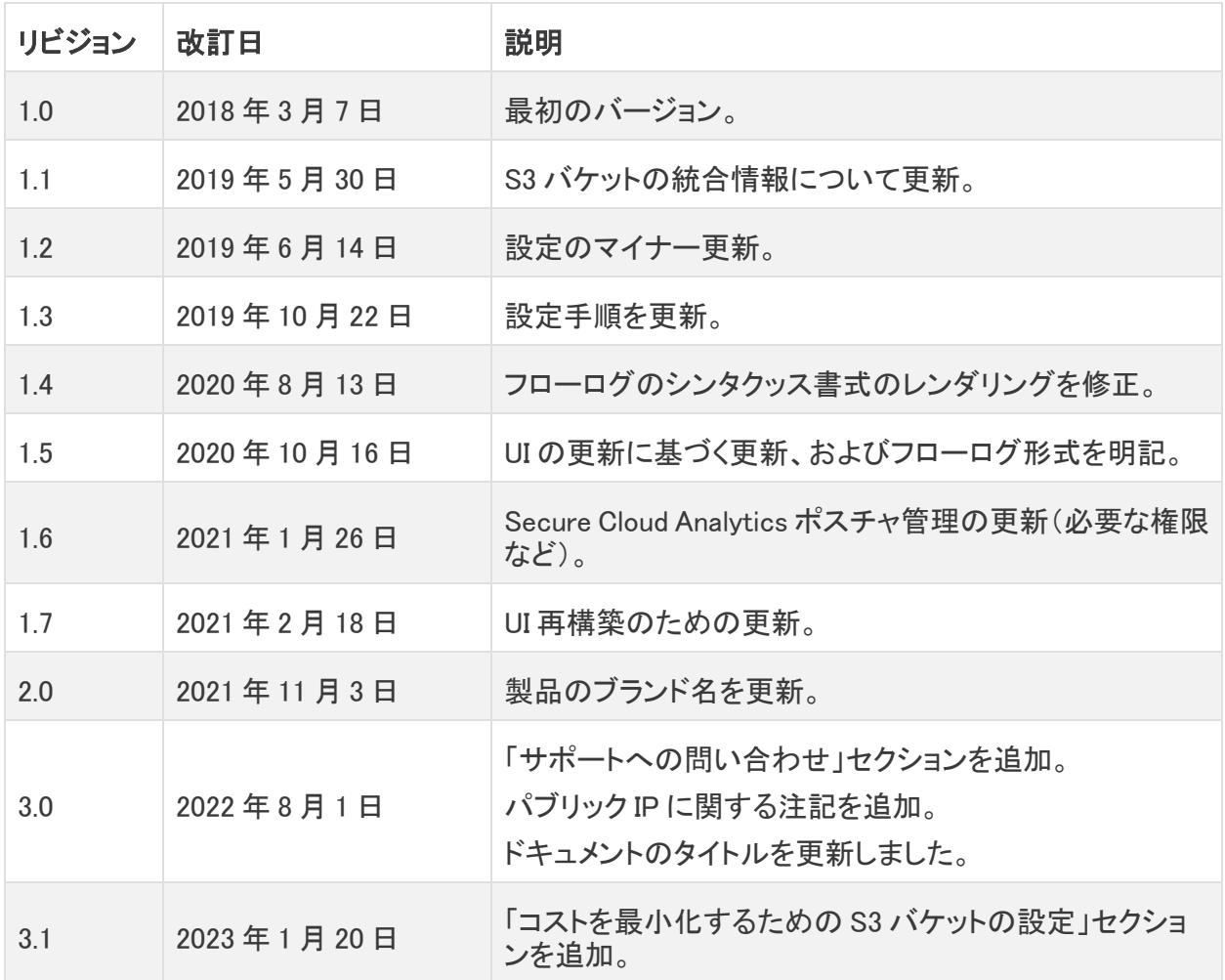

# 著作権情報

Cisco および Cisco ロゴは、シスコまたはその関連会社の米国およびその他の国における商標また は登録商標です。シスコの商標の一覧については、URL:[https://www.cisco.com/go/trademarks](https://www.cisco.com/c/ja_jp/about/legal/trademarks.html) さご覧ください。記載されている第三者機関の商標は、それぞれの所有者に帰属します。「パート ーー」という用語の使用はシスコと他社との間のパートナーシップ関係を意味するものではありま<br>サー」という用語の使用はシスコと他社との間のパートナーシップ関係を意味するものではありま せん。(1721R)